### netwrix

# Netwrix Auditor Add-on for Nutanix Files Quick-Start Guide

Version: 9.8 9/3/2019

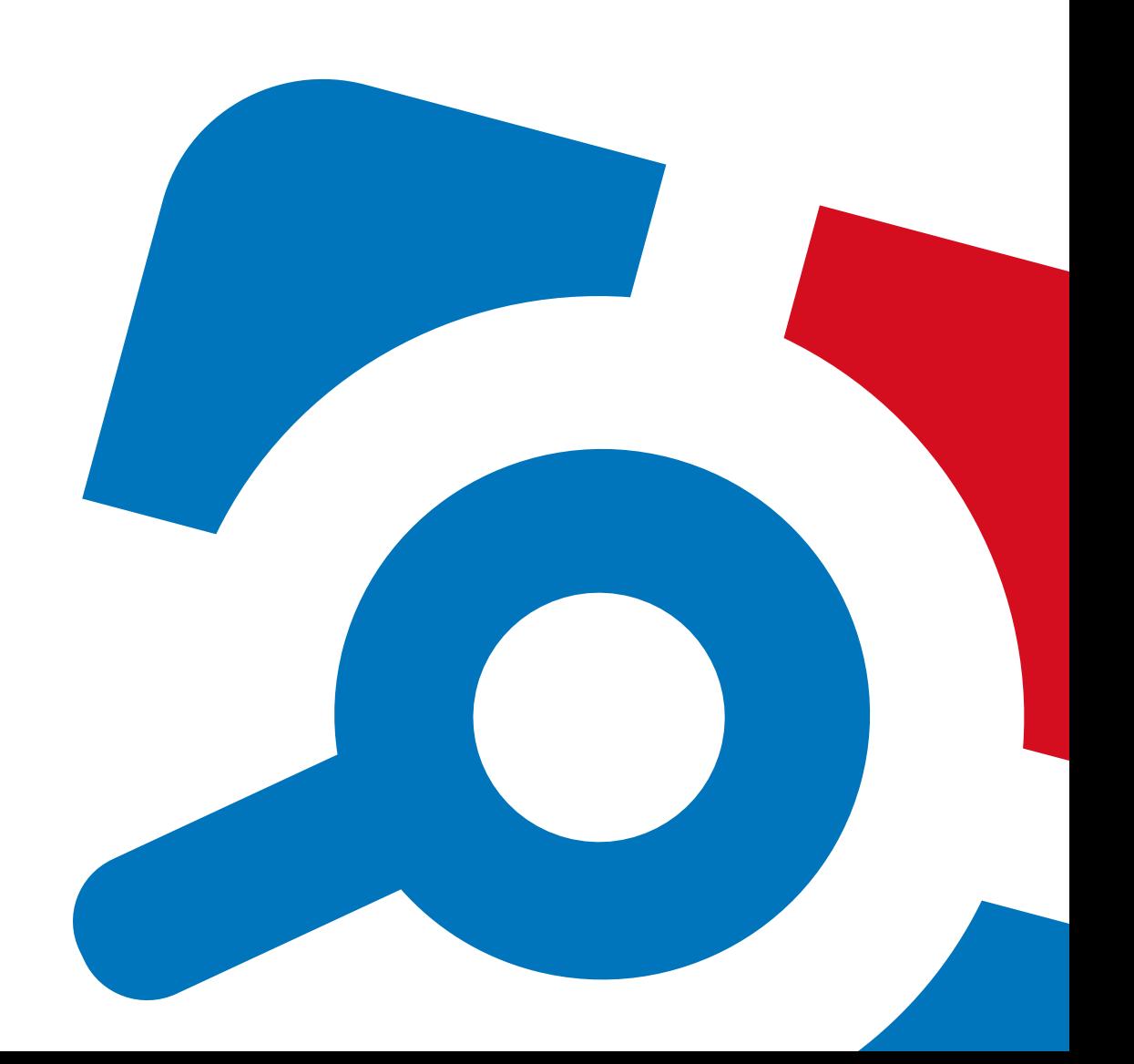

#### **Legal Notice**

The information in this publication is furnished for information use only, and does not constitute a commitment from Netwrix Corporation of any features or functions, as this publication may describe features or functionality not applicable to the product release or version you are using. Netwrix makes no representations or warranties about the Software beyond what is provided in the License Agreement. Netwrix Corporation assumes no responsibility or liability for the accuracy of the information presented, which is subject to change without notice. If you believe there is an error in this publication, please report it to us in writing.

Netwrix is a registered trademark of Netwrix Corporation. The Netwrix logo and all other Netwrix product or service names and slogans are registered trademarks or trademarks of Netwrix Corporation. Microsoft, Active Directory, Exchange, Exchange Online, Office 365, SharePoint, SQL Server, Windows, and Windows Server are either registered trademarks or trademarks of Microsoft Corporation in the United States and/or other countries. All other trademarks and registered trademarks are property of their respective owners.

#### **Disclaimers**

This document may contain information regarding the use and installation of non-Netwrix products. Please note that this information is provided as a courtesy to assist you. While Netwrix tries to ensure that this information accurately reflects the information provided by the supplier, please refer to the materials provided with any non-Netwrix product and contact the supplier for confirmation. Netwrix Corporation assumes no responsibility or liability for incorrect or incomplete information provided about non-Netwrix products.

© 2019 Netwrix Corporation.

All rights reserved.

### **Table of Contents**

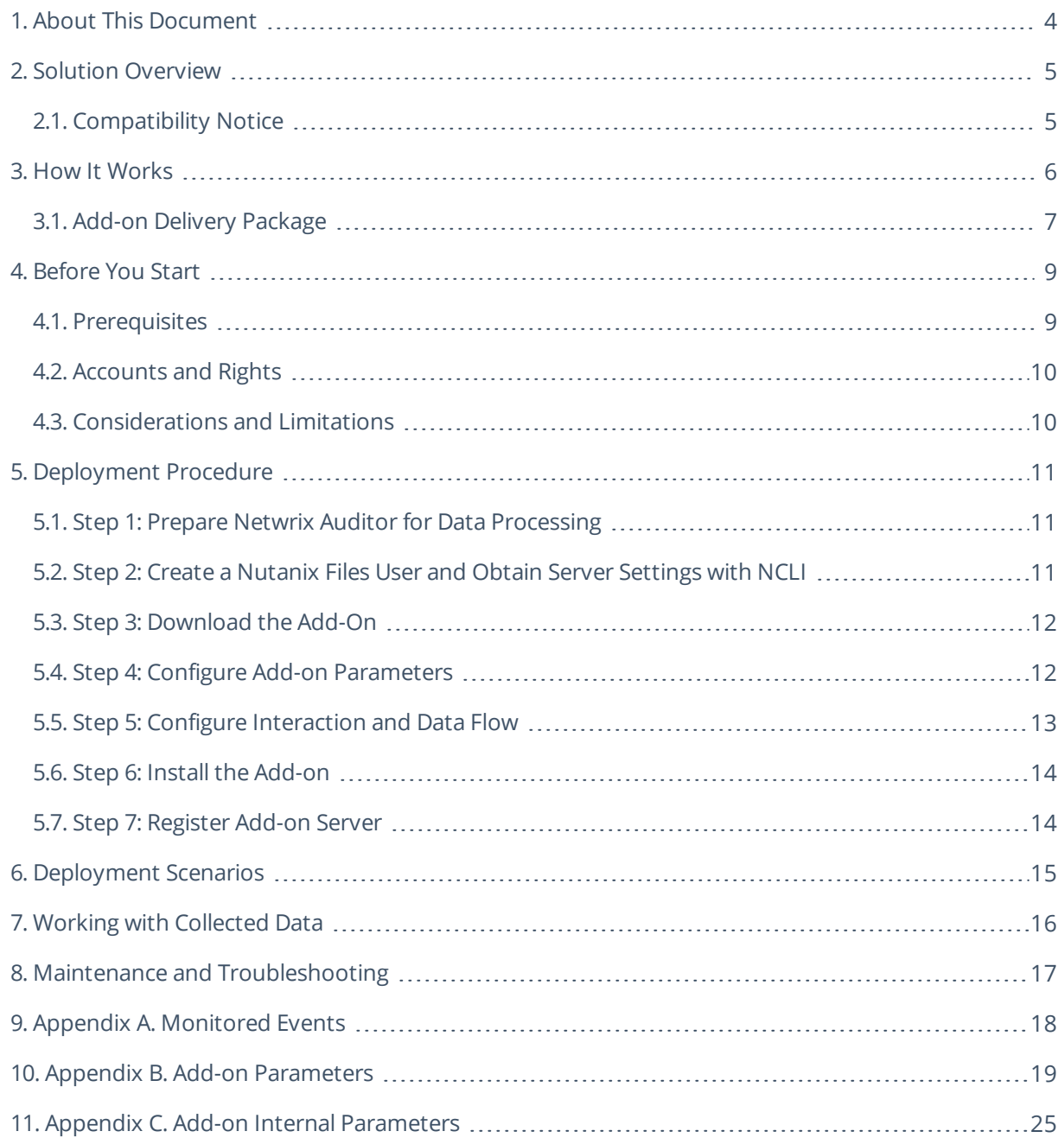

### <span id="page-3-0"></span>**1. About This Document**

This guide is intended for the first-time users of Netwrix Auditor add-on for Nutanix Files. It can be used for evaluation purposes, therefore, it is recommended to read it sequentially, and follow the instructions in the order they are provided. After reading this guide you will be able to:

- Install the add-on and configure its parameters
- $\bullet$  Execute the add-on
- $\cdot$  Review data collection results
- **NOTE:** The add-on works only in combination with Netwrix Auditor so this guide covers a basic procedure for running the add-on and assumes that you have Netwrix Auditor installed and configured in your environment. For installation scenarios, data collection options, as well as detailed information on Integration API, refer to the Online Help Center and product documentation:
	- [Netwrix](https://helpcenter.netwrix.com/Home.html) Auditor Online Help Center
	- Netwrix Auditor Installation and [Configuration](https://www.netwrix.com/download/documents/Netwrix_Auditor_Installation_Configuration_Guide.pdf) Guide
	- **Netwrix Auditor [Integration](https://www.netwrix.com/download/documents/Netwrix_Auditor_Integration_API_Guide.pdf) API Guide**

### <span id="page-4-0"></span>**2. Solution Overview**

**Netwrix Auditor** is a visibility platform for user behavior analysis and risk mitigation that enables control over changes, configurations and access in hybrid IT environments to protect data regardless of its location. The platform provides security analytics to detect anomalies in user behavior and investigate threat patterns before a data breach occurs.

**Nutanix Files** (former known as Nutanix Acropolis File Services (AFS)) is a file storage solution built upon the Nutanix Enterprise Cloud architecture. It provides facilities for VM storage and file storage, offering centralized management and enterprise storage features for unstructured data, including user profiles, departmental shares and home directories, as well as application logs, backups and archives. Nutanix Files is a fully integrated component of the Nutanix Enterprise Cloud Platform.

To control who does what in the IT infrastructure that includes Nutanix Files storage system, organizations need to monitor file activity on Nutanix Files. A typical case is when a user has renamed a directory at the top level, and other users are unable to locate their files anymore. Thus, IT specialists require a way to monitor, search and get notifications on certain file activity so that they can take corrective measures.

For that purpose, you can use a specially designed Netwrix Auditor add-on for Nutanix Files. It works in collaboration with Netwrix Auditor, supplying data about file operations on your Nutanix Files to Netwrix database. Aggregating data into a single audit trail simplifies analysis, makes activity monitoring more cost-effective, and helps you keep tabs on your IT infrastructure.

Major benefits:

- Gain a high-level view of the data you store
- <span id="page-4-1"></span>• Detect unauthorized activity that might threaten your data

### **2.1. Compatibility Notice**

Netwrix Auditor add-on for Nutanix Files is compatible with Nutanix Files 3.0, 3.2, 3.5.0.1, 3.5.1, 3.5.2 and with Netwrix Auditor 9.7 (build 9.7.3939) and later.

### <span id="page-5-0"></span>**3. How It Works**

The add-on is implemented as a Syslog service that collects activity data from Nutanix Files storage and sends it to Netwrix Auditor using Netwrix Auditor Integration API.

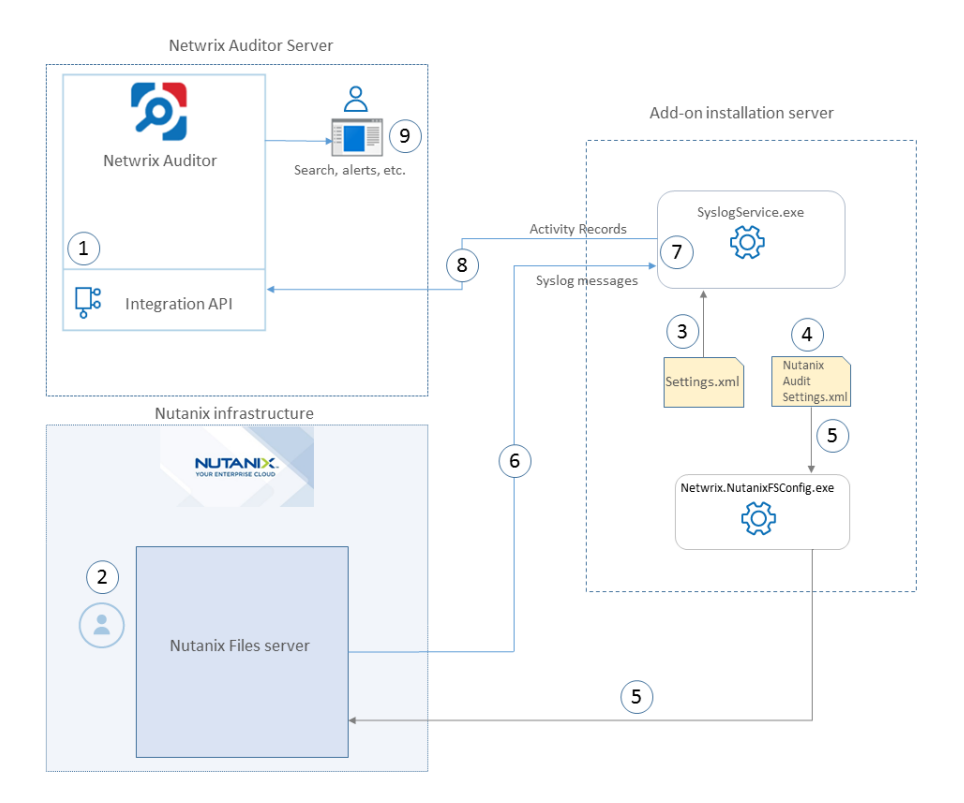

On a high level, the solution works as follows:

- 1. An IT administrator configures Netwrix Auditor Integration API settings to enable data collection and storage to Netwrix database for further reporting, search, etc.
	- **NOTE:** It is recommended to create a dedicated monitoring plan in Netwrix Auditor and add a dedicated item of **Integration** type to it — then you will be able to filter data in reports and search results by monitoring plan/item name.
- 2. On Nutanix side, the IT administrator prepares a dedicated user account for accessing Nutanix Files server.
- 3. Then s/he opens **Settings.xml** configuration file and specifies the necessary parameters for add-on operation, including Nutanix Files server as the source of Syslog messages, Netwrix Auditor settings, etc. The add-on will operate as a Syslog listener for Nutanix Files server.
- 4. The add- on installation server is treated as a *partner server* for Nutanix Files. To configure interaction and data flow between Nutanix Files server and its partner server, the administrator uses **NutanixAuditSettings.xml** configuration file. There s/he needs to:
- <sup>l</sup> Specify Nutanix Files server and partner server (i.e. add-on installation server) that will interact.
- Specify events and changes on the certain file share(s) the add-on will listen to.
- **NOTE:** Default list of events supported out-of-the box is provided in the Appendix A. [Monitored](#page-17-0) [Events](#page-17-0). You can edit the configuration to change the types of captured events.
- 5. The administrator runs the **Netwrix.NutanixFSConfig.exe** utility that registers the add-on on Nutanix Files server, communicating interaction parameters to that server (via REST API).
- 6. The add-on starts collecting and forwarding activity data: it listens to the specified TCP port and captures designated Syslog messages. Data communication is performed using TCP version of Syslog protocol.
- 7. The add-on processes these Syslog messages into Netwrix Auditor-compatible format (Activity Records). Each Activity Record contains the **Who-What-When-Where-Action** information (that is, user account, time, action, and other details).
- 8. Using Netwrix Auditor Integration API, the add-on sends the activity records to Netwrix Auditor Server that writes them to the Audit Database and Long-Term Archive. Data is sent periodically, by default every 5 seconds.

**NOTE:** For more information on the structure of the Activity Record and the capabilities of the Netwrix Auditor Integration API, refer to Netwrix Auditor [Integration](https://helpcenter.netwrix.com/API/Public_API_Intro.html#) API Guide.

- 9. Users open Netwrix Auditor Client to work with collected data:
	- Search for file changes using certain criteria
	- Export data to PDF or CSV files
	- Save search results as reports
	- Subscribe to search results
	- Configure and receive alerts

#### <span id="page-6-0"></span>**3.1. Add-on Delivery Package**

Netwrix Auditor add-on for Nutanix Files delivery package is a ZIP archive that includes the following files:

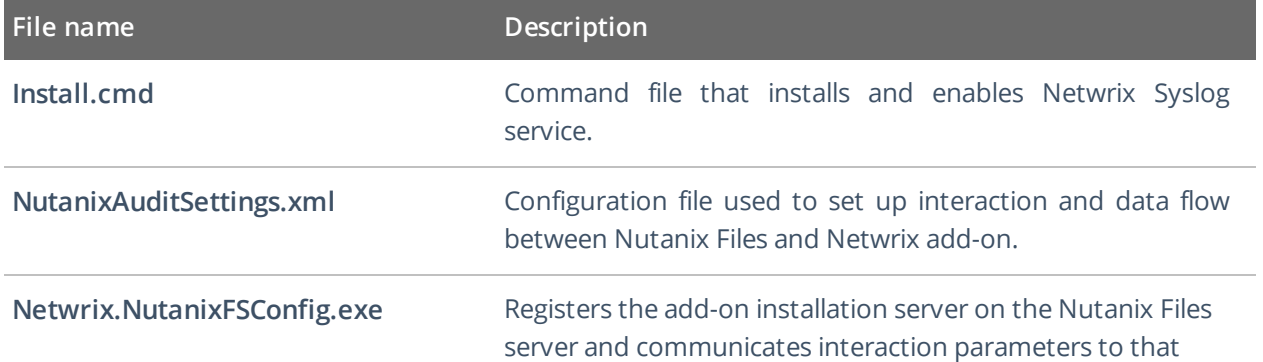

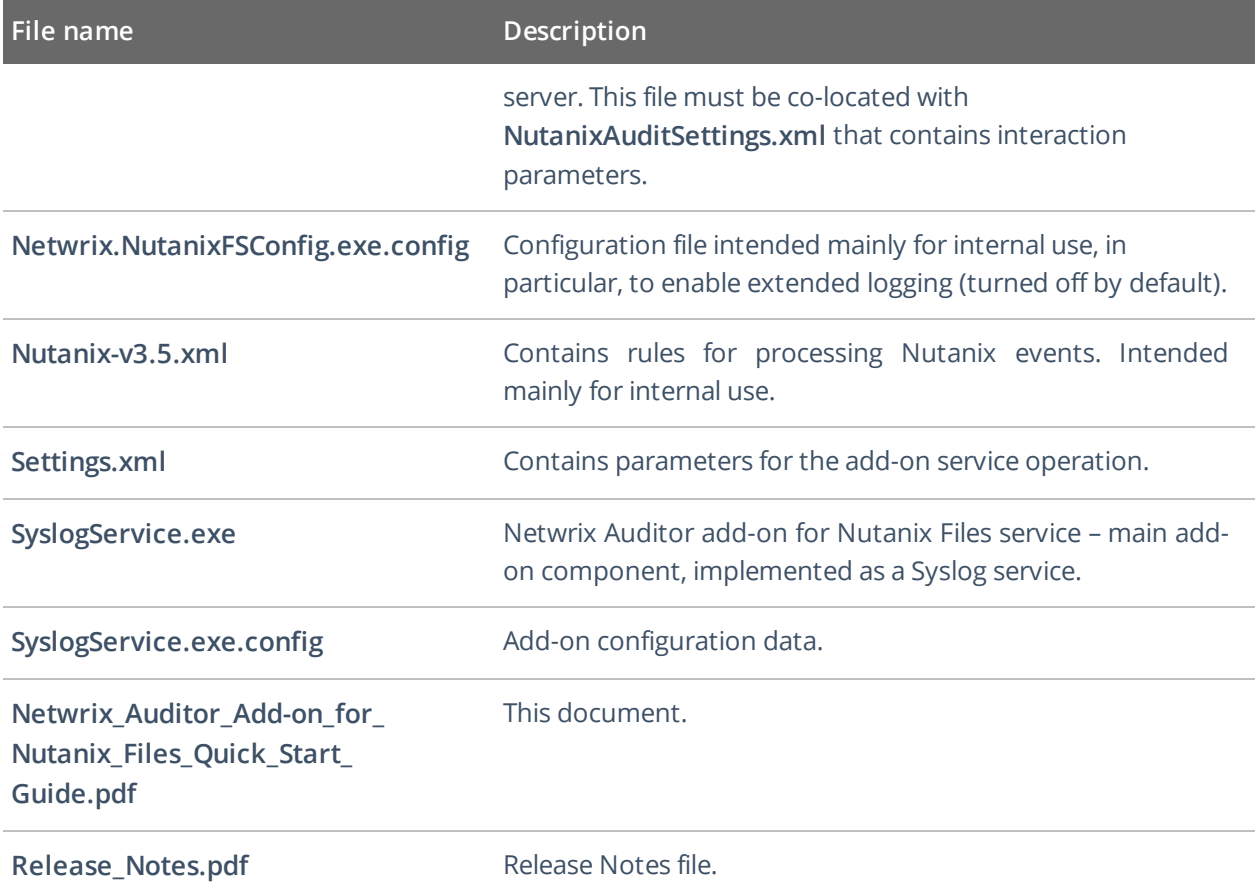

### <span id="page-8-0"></span>**4. Before You Start**

### <span id="page-8-1"></span>**4.1. Prerequisites**

Before you start working with Netwrix Auditor add-on for Nutanix Files, check the prerequisites listed in the following table:

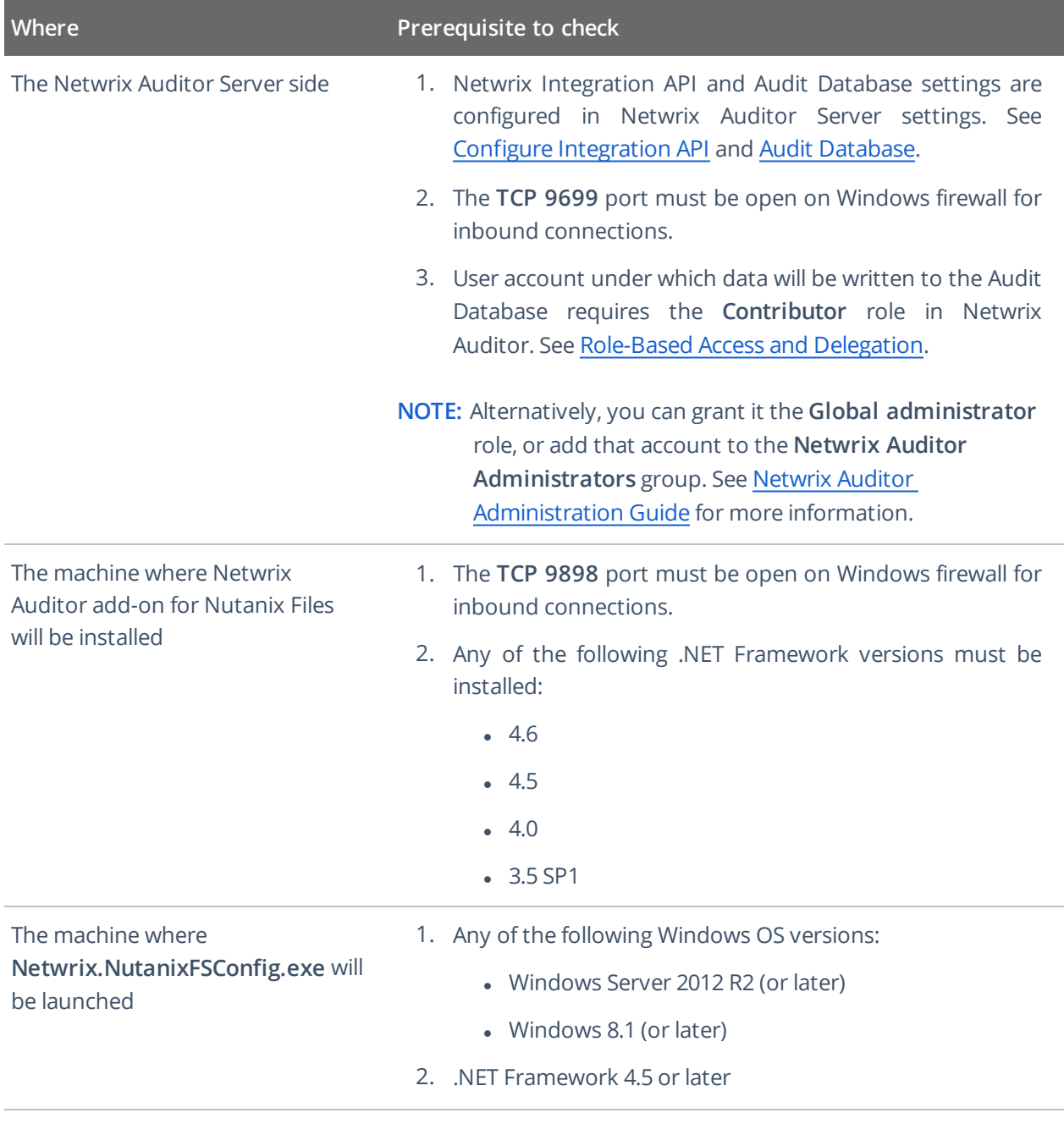

Nutanix Files (former Nutanix AFS Version 3.0, 3.2, 3.5.0.1, 3.5.1, 3.5.2. server)

#### <span id="page-9-0"></span>**4.2. Accounts and Rights**

It is recommended to create a dedicated account for running **install.cmd** and **SyslogService.exe** (Netwrix Auditor add-on for Nutanix Files service). The service will connect to Netwrix Auditor Server using this account, so at least the **Contributor** role in Netwrix Auditor is required for it. See [Role-Based](https://helpcenter.netwrix.com/Roles/Role_Based_Access.html) Access and [Delegation](https://helpcenter.netwrix.com/Roles/Role_Based_Access.html) for more information.

#### <span id="page-9-1"></span>**4.3. Considerations and Limitations**

• Currently, auditing is only available for SMB file shares.

**NOTE:** Auditing for NFS file shares in not supported due to known limitations.

- Netwrix add-on must be deployed in the same subnet as Nutanix Files.
- In case Netwrix Auditor add-on for Nutanix Files service (SyslogService.exe) that runs remotely is unable to receive all generated events (that is, event queue is full), then Nutanix Files server performance for regular file operations may decrease.
- Currently, not every detail about permission and attribute changes may be provided by Nutanix Files, so they cannot be reported by Netwrix Auditor.
- Please be aware that monitoring of actions performed from partner server (the add-on installation server, i.e. the macine where *SyslogService.exe* will run) is not supported in the current version of Nutanix Files auditing API.

### <span id="page-10-0"></span>**5. Deployment Procedure**

### <span id="page-10-1"></span>**5.1. Step 1: Prepare Netwrix Auditor for Data Processing**

In Netwrix Auditor client, go to the **Integrations** section and verify Integration API settings:

- a. Make sure the **Leverage Integration API** is switched to **ON**.
- b. Check the TCP communication port number default is **9699**.

**NOTE:** For more information, see Configure [Integration](https://helpcenter.netwrix.com/API/API_Configuration.html) API Settings.

By default, activity records are written to *Netwrix\_Auditor\_API* database which is not associated with a specific monitoring plan.

**NOTE:** Optionally, you can create a dedicated monitoring plan in Netwrix Auditor. In this case, data will be written to a database linked to this plan. Target it at Netwrix API data source and enable for monitoring. Add a dedicated item of *Integration* type to the plan for data to be filtered by item name. For more information, see Netwrix Auditor [Administration](https://www.netwrix.com/download/documents/Netwrix_Auditor_Administrator_Guide.pdf) Guide.

<span id="page-10-2"></span>In such scenario, you will need to specify this monitoring plan in the *naplan* and *naplanitem* attributes of the *AcceptList > Address* configuration parameters. See [Appendix](#page-18-0) B. Add-on [Parameters](#page-18-0) for details.

### **5.2. Step 2: Create a Nutanix Files User and Obtain Server Settings with NCLI**

To provide for interaction and data flow between Nutanix Files and Netwrix Auditor add-on for Nutanix Files, you will need to specify user credentials for accessing Nutanix Files server that will execute REST API calls. It is recommended to create a dedicated user account for that purpose.

Do the following:

- 1. Download and install the *ncli* (Nutanix command-line interface) on any server in your infrastructure, as described [here](https://portal.nutanix.com/#/page/docs/details?targetId=Command-Ref-AOS-v55:man-ncli-c.html).
- 2. Start the utility and establish a *ncli* session by the following command:

```
ncli -s management_ip_addr -u 'username' -p 'user_password'
```
here:

- management ip addr the IP address of any Nutanix Controller VM in the cluster
- <sup>l</sup> username user name to access that VM; if not specified, *admin* (default name) will be used
- user password password to access that VM
- 3. Run the fs list command in *ncli* to get the list of Nutanix Files servers.
- 4. Locate the name of Nutanix Files server you want to audit; locate and save the following server parameters to a text file:
	- **.** Uuid Nutanix Files server ID
	- <sup>l</sup> **Network type: Internal** > **IP Pool** pool of IP addresses for communication with internal networks
	- <sup>l</sup> **Network type: External** > **IP Pool** pool of IP addresses for communication with external networks
	- **NOTE:** You may have one IP address or IP range in these pools; in the latter case it is recommended to write down every separate address that belongs to the corresponding range.

For example, if an **IP Pool** for **Network type: Internal** looks like *172.28.23.81 - 172.28.23.84*, you should write down the following addresses: *172.28.23.81, 172.28.23.82, 172.28.23.83. 172.28.23.84*.

5. Finally, create a new user and specify credentials that will be used to access this Nutanix Files server. For that, run the following command in *ncli* :

fs add-user uuid=<fs\_uuid> user=<username> password=<password>

here:

- <fs uuid> Nutanix Files server ID (Uuid)
- <username> user name
- <span id="page-11-0"></span>• <password> - password

#### **5.3. Step 3: Download the Add-On**

- 1. Download the distribution package **Netwrix\_Auditor\_Add-on\_for\_Nutanix.zip**.
- <span id="page-11-1"></span>2. Unpack it to a folder on the computer where you plan to deploy the add-on.

#### **5.4. Step 4: Configure Add-on Parameters**

- 1. Open the add-on folder and edit the **Settings.xml** file to configure the add-on parameters:
	- a. Modify the *<Address>* parameter.

It defines the IP addresses of possible syslog events sources. The add-on will only collect and process events from these sources. As it must process the events from the Nutanix Files server, enter all IP addresses from the IP pools that you saved at Step 2: Create a [Nutanix](#page-10-2) Files User and Obtain Server [Settings](#page-10-2) with NCLI .

#### **NOTE:** If you have configured a dedicated monitoring plan targeted at Netwrix API data sourceSee ["Deployment](#page-10-0) Procedure"

b. Specify Nutanix Files server time zone. For example:

<Address tstimezone="Pacific Standard Time">1.2.3.4</Address>

**NOTE:** To display the list of time zones available for the machine, you can run **install.cmd** on that machine using the showtimezone parameter:

install /showtimezone

For default list of time zones, refer to Microsoft [documentation](https://docs.microsoft.com/en-us/windows-hardware/manufacture/desktop/default-time-zones).

2. Save the **Settings.xml** file.

If you later need to modify parameters in the **Settings.xml** file, remember to save the changes and then restart Netwrix Auditor add-on for Nutanix Files service (*SyslogService.exe*) for them to take effect.

<span id="page-12-0"></span>**NOTE:** For the full list of parameters, see the Appendix B. Add-on [Parameters](#page-18-0) in this guide.

#### **5.5. Step 5: Configure Interaction and Data Flow**

Edit **NutanixAuditSettings.xml** file to configure interaction and data flow between Nutanix Files and the add-on. Do the following:

1. Specify Nutanix Files server that will be audited (you saved its UUID at Step 2: Create a [Nutanix](#page-10-2) Files User and Obtain Server [Settings](#page-10-2) with NCLI ).

For that, in the *AcropolisFileServerInfo* section of configuration file specify the following parameter values:

- **Host** enter the URL of Nutanix Files server
- **UserName** and **Password** enter the credentials of Nutanix Files user you supplied at [Step](#page-10-2) 2: Create a Nutanix Files User and Obtain Server [Settings](#page-10-2) with NCLI .
- 2. Specify the server that will receive Syslog messages from Nutanix Files server, process them and forward to Netwrix Auditor server. This will be the add-on installation server (the machine where *SyslogService.exe* runs). It is recognized by Nutanix Files as a *partner server*. So, in the *PartnerServerInfo* section specify the parameters of the add-on installation server:
	- IP and Port enter IP address and communication port of the add-on installation server.
	- Name enter name of the add-on installation server. Description is optional.
- 3. Specify the file shares whose changes you want to track using syslog messages. For that, go to the *EventSubscription* section and specify the following:
	- <sup>l</sup> To get messages on changes to all shares, set *AllShare="true"*.
	- <sup>l</sup> To get messages on changes to specific share, enter the share name in the **Name** parameter under *Shares*.
- 4. Save the configuration file.

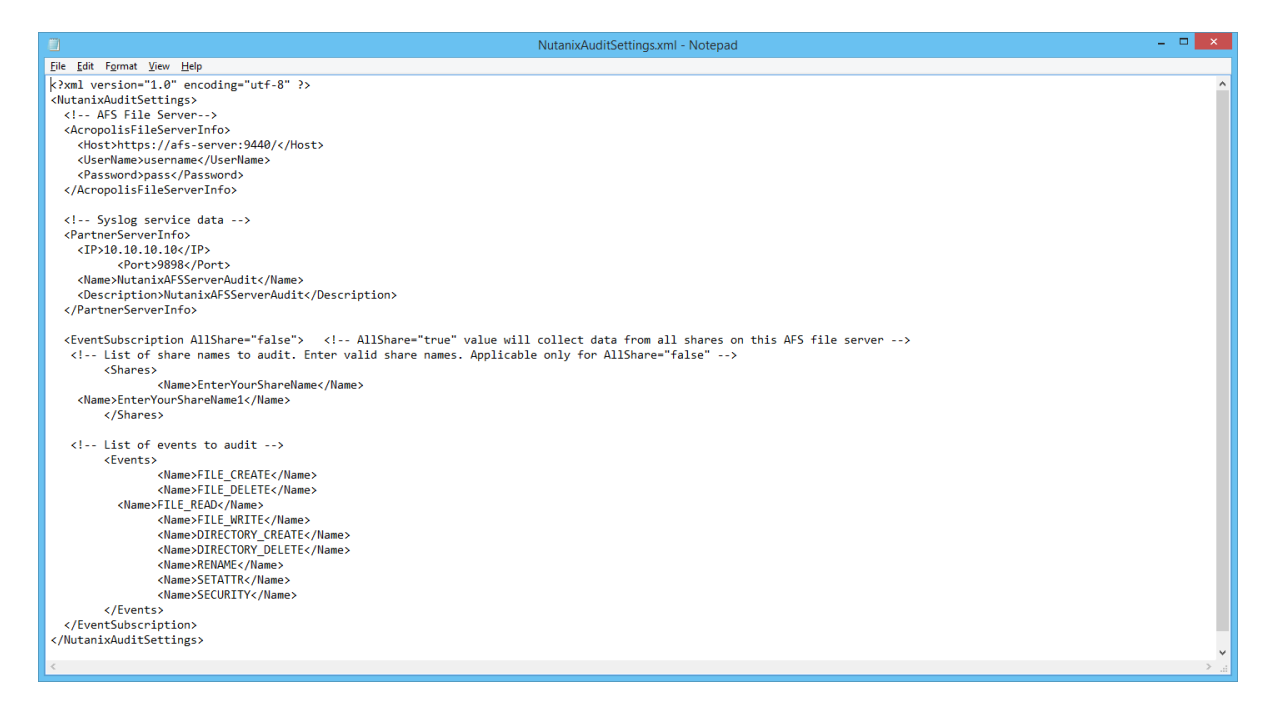

<span id="page-13-0"></span>If you later decide to modify parameters in the *Events* section, consider that you will have to unregister the add-on installation server and then register it again, as described below.

#### **5.6. Step 6: Install the Add-on**

Run **Install.cmd** file from the add-on folder.

This command installs the add-on and configures a Windows firewall inbound connection rule to allow connections via default port **9898**.

**NOTE:** If you plan to change this port, then remember to do it in the following files:

- Install.cmd (otherwise, you will have to open the necessary port on Windows firewall manually)
- <sup>l</sup> **Settings.xml** modify *<ListenTcpPort>*
- <span id="page-13-1"></span><sup>l</sup> **NutanixAuditSettings.xml** — modify *<PartnerServerInfo><Port>*

#### **5.7. Step 7: Register Add-on Server**

Now you need to register add-on installation server as a partner server of Nutanix Files server and communicate interaction parameters to that server. Run the following command:

Netwrix.NutanixFSConfig.exe –register

The add-on will start collecting activity data and forwarding it to Netwrix Auditor.

**NOTE:** Events originating from partner server (that is, add-on installation server) will not be registered.

To unregister, run the following command:

Netwrix.NutanixFSConfig.exe –unregister

### <span id="page-14-0"></span>**6. Deployment Scenarios**

Netwrix Auditor add-on for Nutanix Files can run on any computer in your environment. For example, you can run the add-on on the computer where Netwrix Auditor is installed, or on a remote server. Depending on the deployment scenario you choose, you will need to define a different set of parameters.

Netwrix suggests the following scenarios:

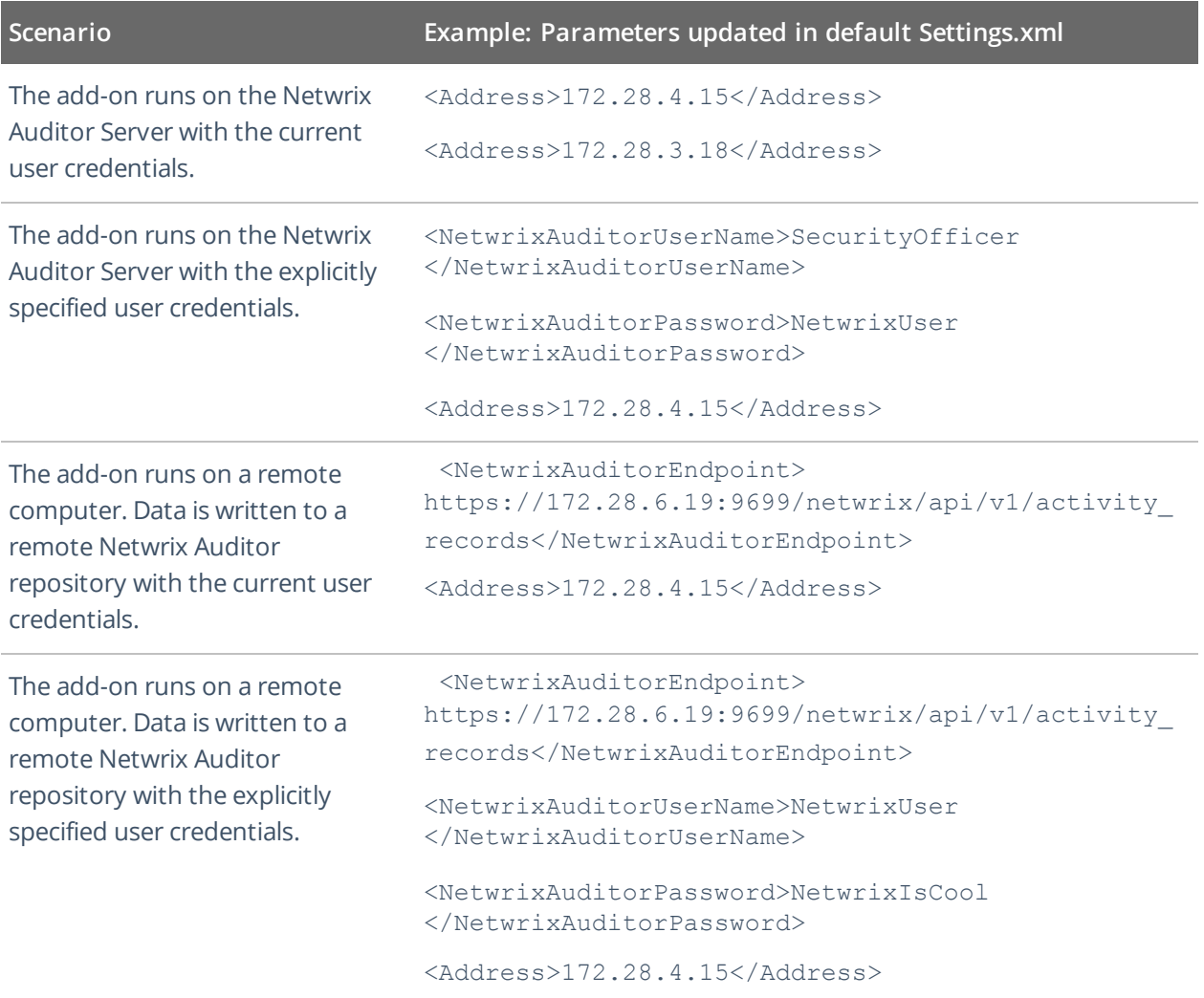

For security reasons, Netwrix recommends running the script with current user credentials (skipping user credentials). Create a special user account with permissions to access Netwrix Auditor Server.

## <span id="page-15-0"></span>**7. Working with Collected Data**

To leverage data collected with the add-on, you can do the following in Netwrix Auditor:

- <sup>l</sup> Search for required data. For that, start Netwrix Auditor client and navigate to **Search**. After specifying the criteria you need, click **Search**. You will get a list of activity records with detailed information on who did what in the reported time period.
- **NOTE:** You might want to apply a filter to narrow down your search results to the **Netwrix API** data source only.

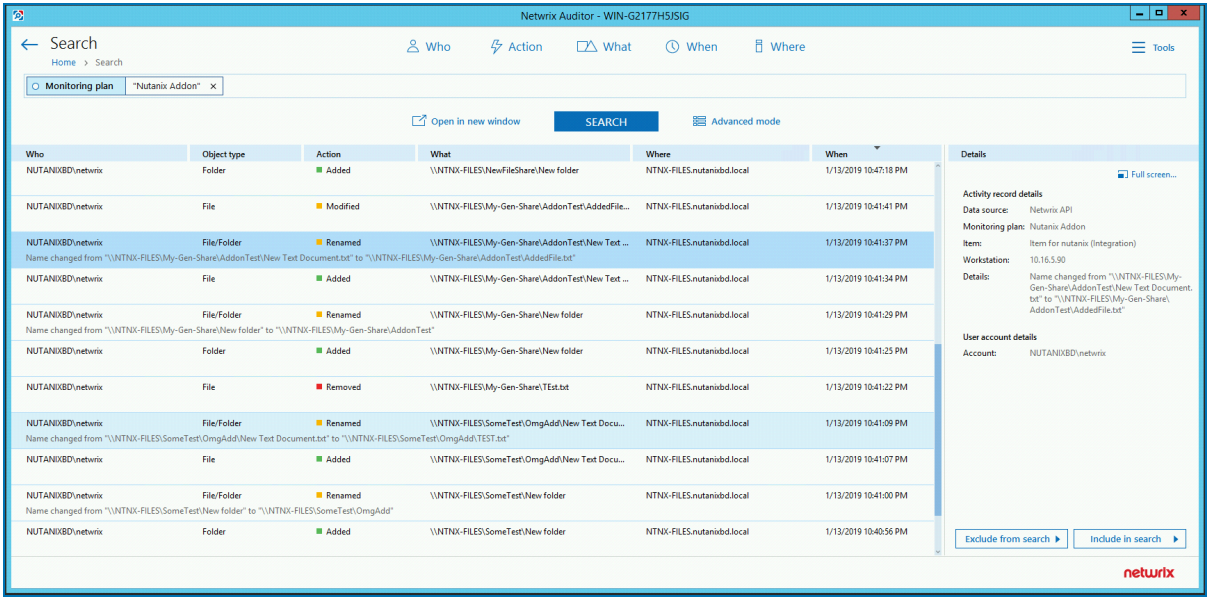

- <sup>l</sup> Also, you can click **Tools** in the upper-right corner and select the command you need. For example:
	- If you want to periodically receive the report on the results of search with the specified criteria, click **Subscribe**. Then specify how you want the report to be delivered – as an email or as a file stored to the file share.
	- <sup>l</sup> To create an alert on the specific occurrences, click **Create alert**.
	- <sup>l</sup> To export filtered data to PDF or CSV, click **Export data**.
- You can also configure and receive alerts on the events you are interested in.

See for more information, see [Netwrix](https://www.netwrix.com/download/documents/Netwrix_Auditor_User_Guide.pdf) Auditor User Guide and Online Help [Center](https://helpcenter.netwrix.com/Intelligence/Search/Search_Saved_Searches.html).

## <span id="page-16-0"></span>**8. Maintenance and Troubleshooting**

Netwrix Auditor add-on for Nutanix Files operations are logged into the **SyslogService.txt** file. This file is located in the same folder as **SyslogService.exe.**

To change the add-on logging level, use the **LogLevel** parameter in the **Settings.xml** file.

- It is recommended that before the first run you set this parameter to debug. This will facilitate operations tracking and possible problem solving.
- After that it is strongly recommended to re-set this parameter to error (default value) to prevent the uncontrolled log growth.

If you cannot see collected data in Netwrix Auditor, check the following:

- 1. Service account has sufficient rights to access Netwrix Auditor.
- 2. In Netwrix Auditor settings, go to the **Integrations** section and make sure the **Leverage Integration API** is switched to **ON**. Check the communication port number – default is **9699**.
- 3. If you configured a dedicated monitoring plan, make sure data source monitoring is enabled.
- 4. Verify the parameters you provided in **Settings.xml** and **NutanixAuditSettings.xml**.

Also, remember that events from partner server (add-on installation server) are not collected.

## <span id="page-17-0"></span>**9. Appendix A. Monitored Events**

Netwrix Auditor add-on for Nutanix Files supports monitoring for the following syslog events:

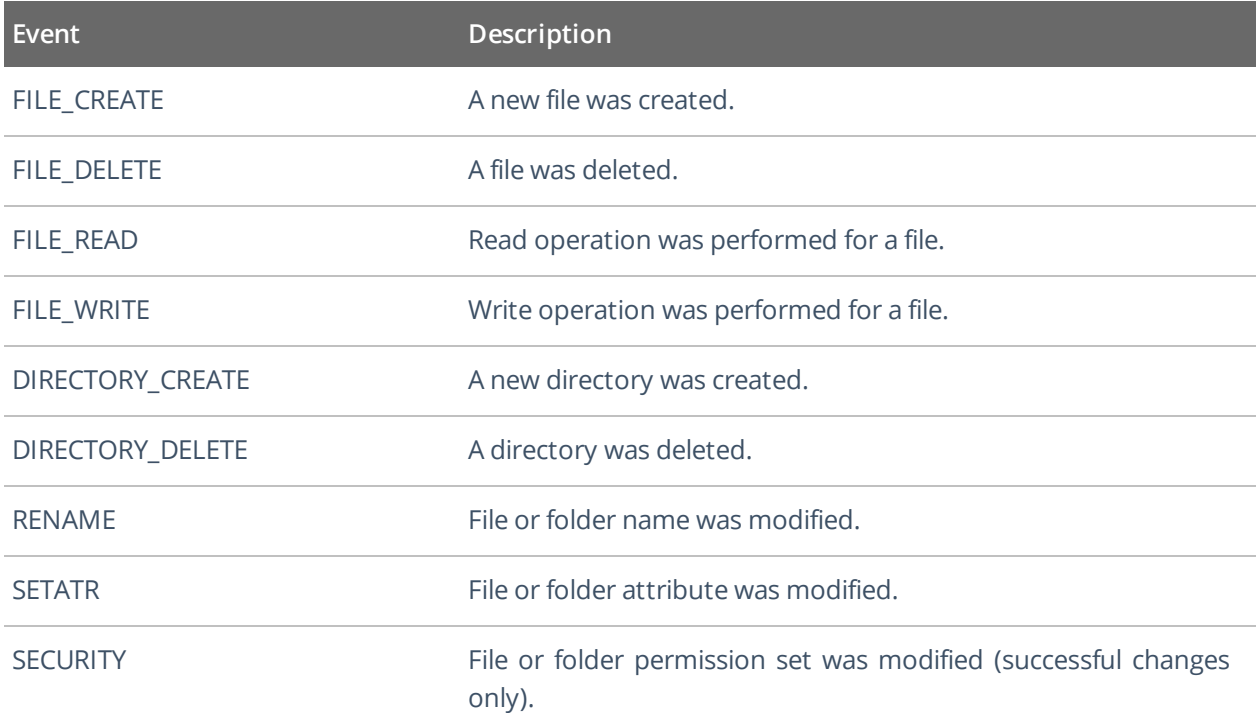

### <span id="page-18-0"></span>**10. Appendix B. Add-on Parameters**

To configure the add-on parameters, you need to edit the **Settings.xml** file in the add-on folder. You must define connection details: Netwrix Auditor Server host, user credentials, etc.

Most parameters are optional, the service uses the default values unless parameters are explicitly defined (*<parameter>***value***</parameter>*). You can skip or define parameters depending on your execution scenario and security policies.

Parameters in **Settings.xml** can be grouped as follows:

- General parameters that affect add- on execution. They are listed in the table below.
- Settings for a certain event source (within the *Source* section) that can override general settings.
- Internal parameters that should not be modified in most cases. They are listed in Appendix C.

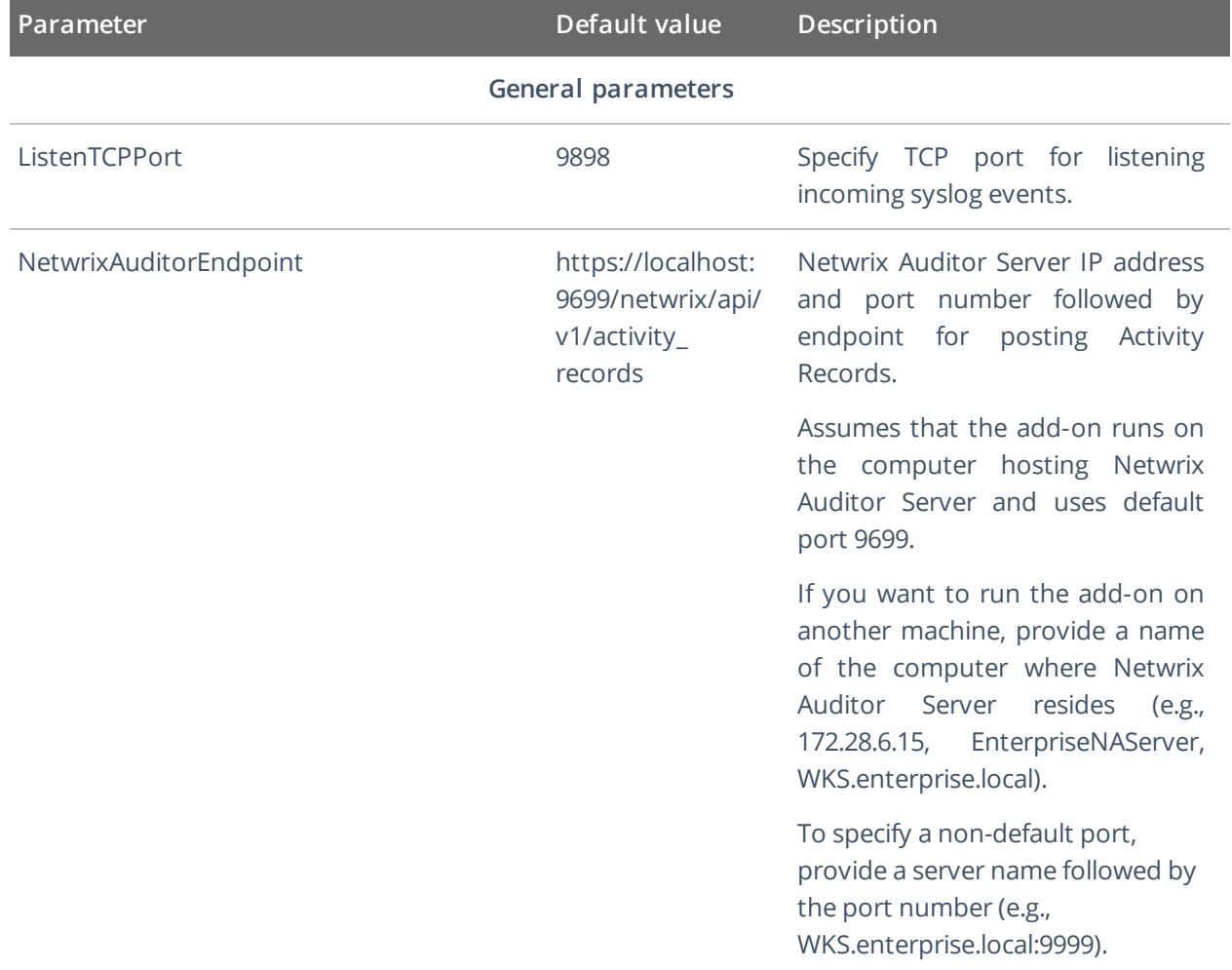

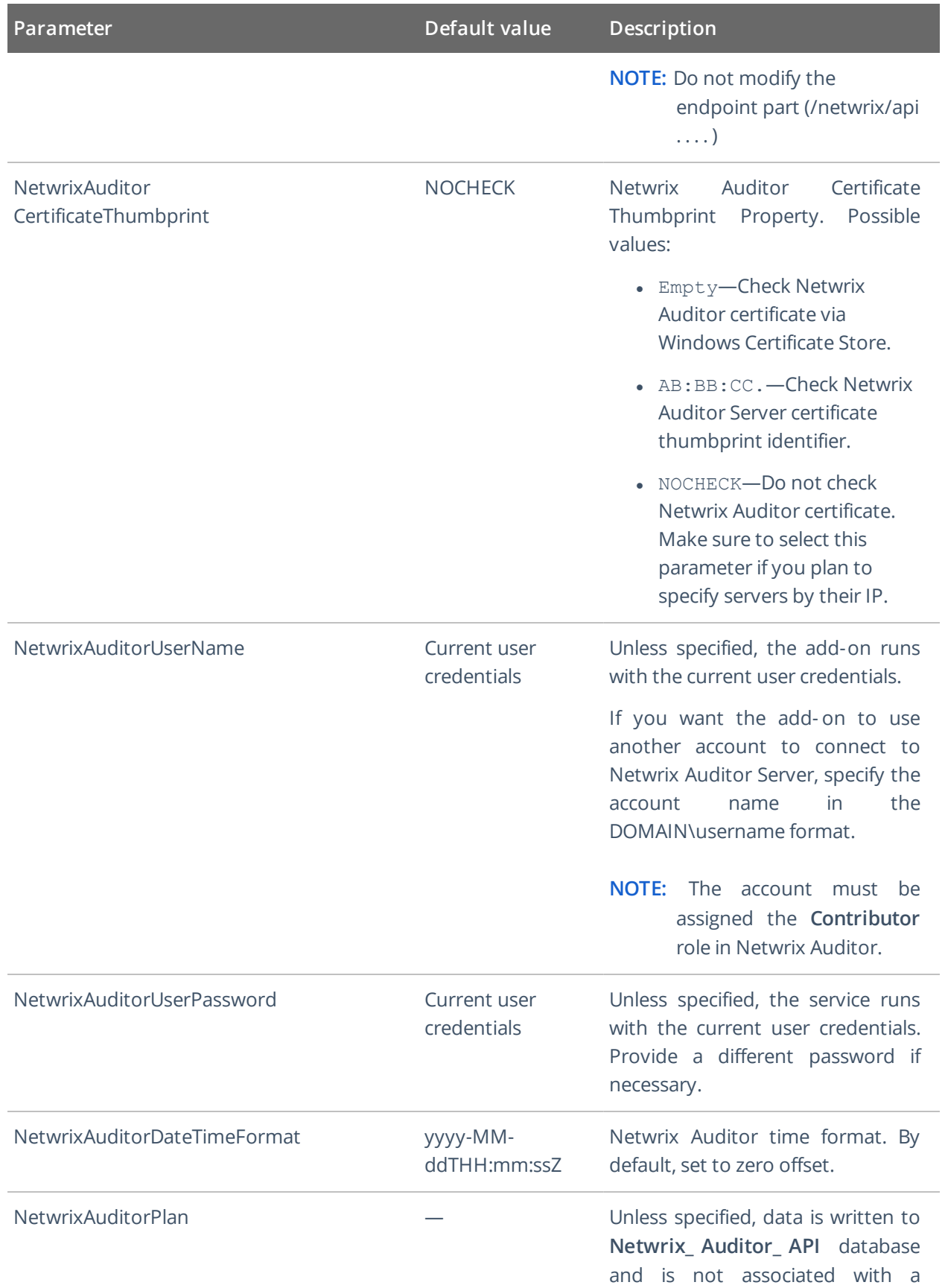

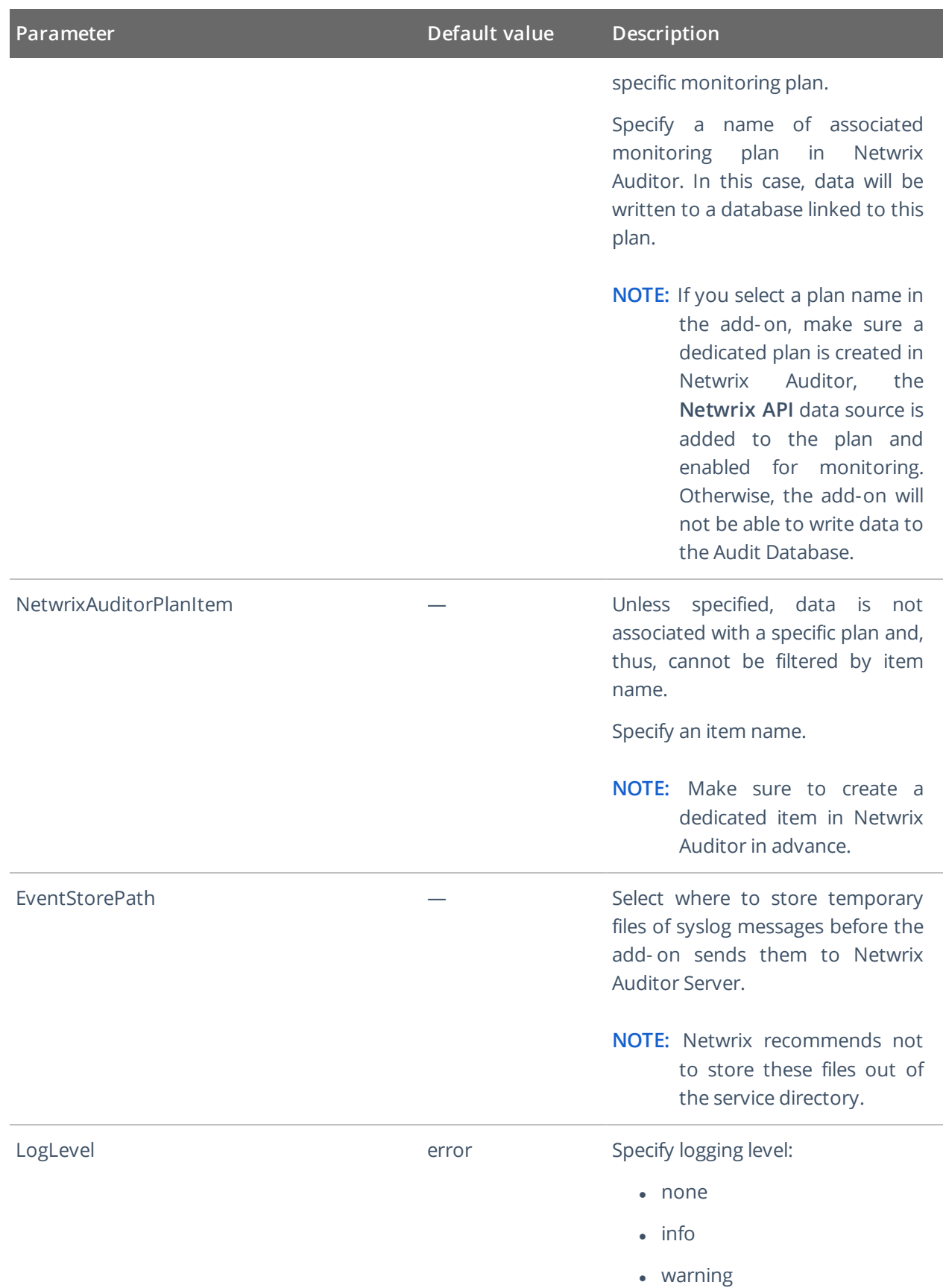

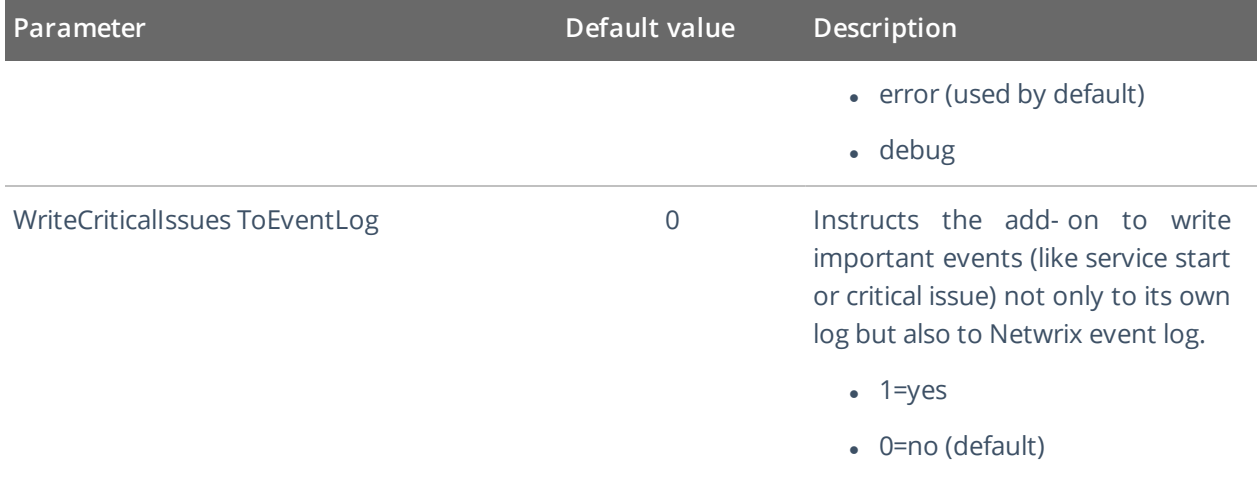

#### **Parameters within SourceList**

You can specify parsing rules for each specific event source and define parameters to override general settings, such as time zone, default plan name, etc.

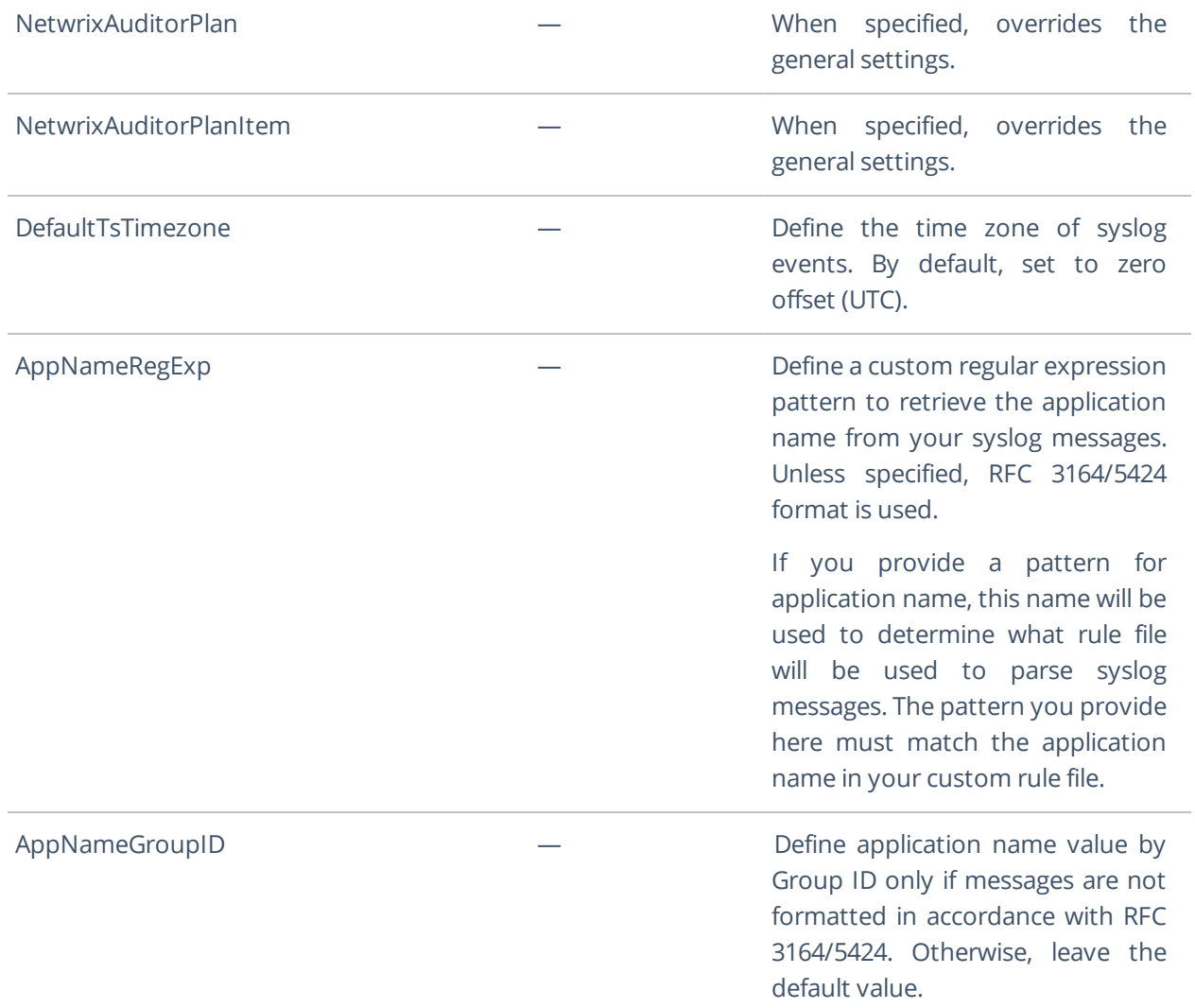

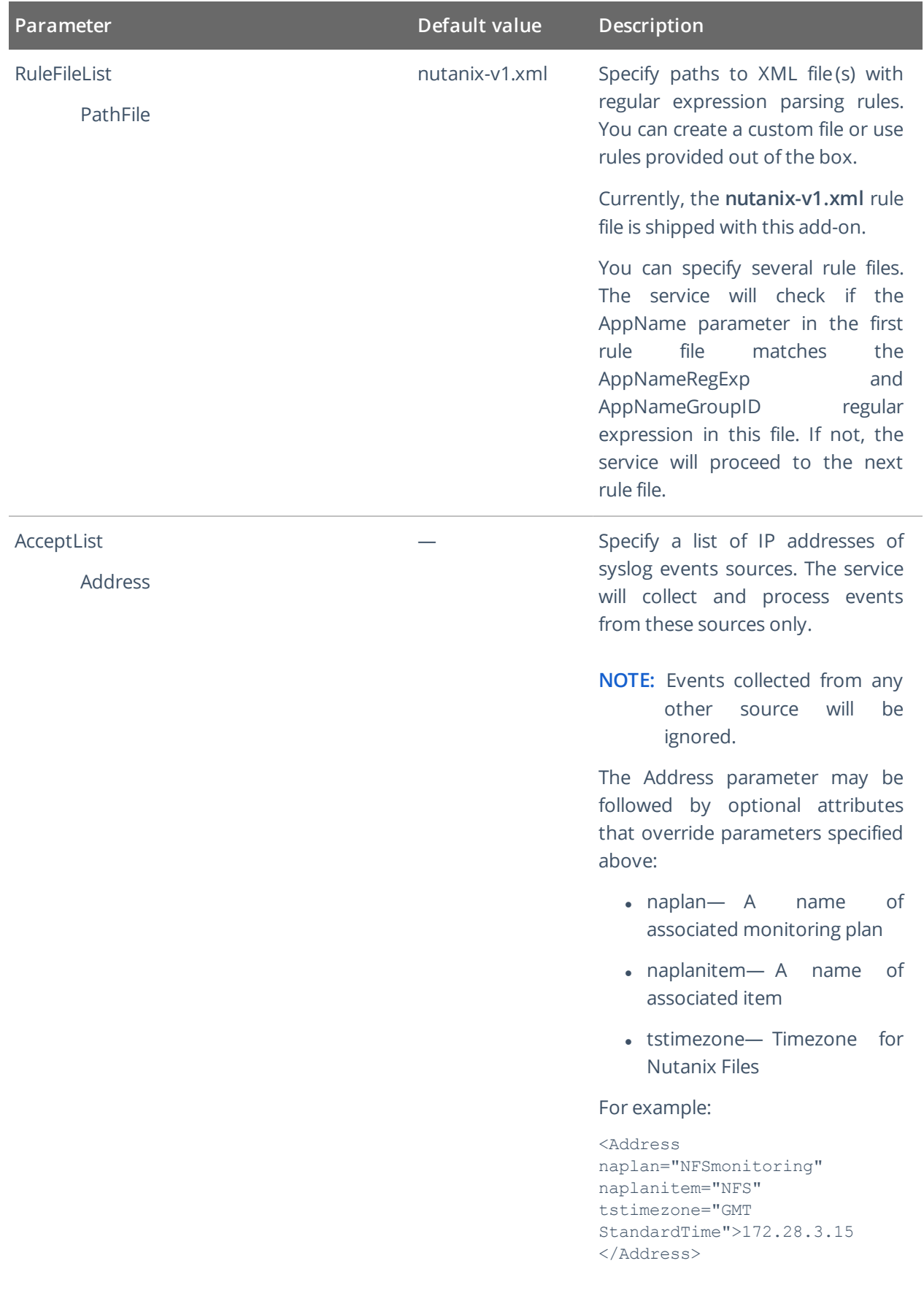

**NOTE:** Remember to save **Settings.xml** after editing is complete.

After you modify parameters in the **Settings.xml** file, remember to save the changes and then restart Netwrix Auditor add-on for Nutanix Files service (SyslogService.exe) for them to take effect.

## <span id="page-24-0"></span>**11. Appendix C. Add-on Internal Parameters**

Internal parameters listed in the table below are intended for performance tuning. In most cases the default values should be used.

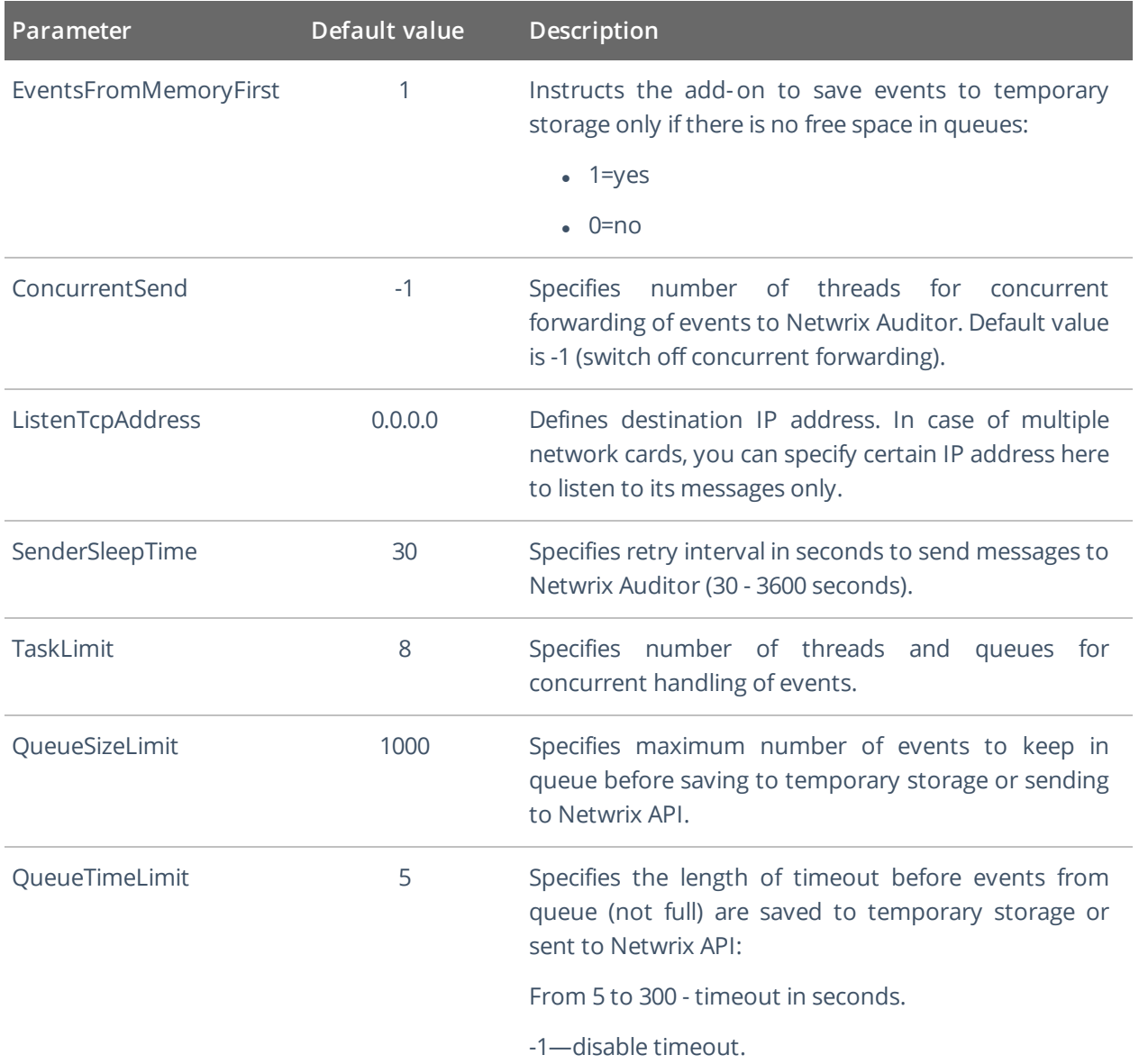